## **HuddleCam USB 3XA/10XA** Quick Start Guide

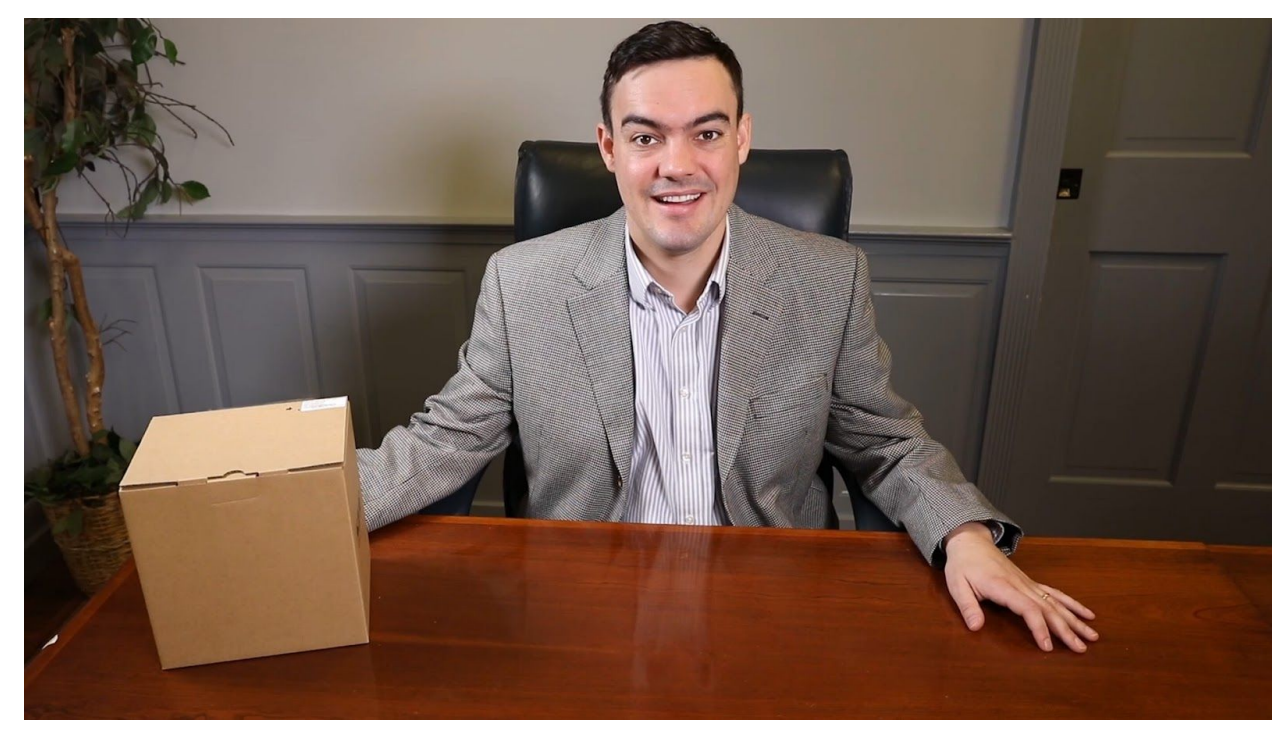

**Step 1:** The first thing to do when you receive your HuddleCam 3XA or 10XA Camera w/ built in microphone array is read through the included manual. This camera series is available with options for an integrated 3X or 10X optical zoom lens. The only main difference between the HuddleCamHD 3XA and 10XA camera models are the lenses which differ in optical zoom and field of view capabilities.

**Step 2:** As you unbox your HuddleCamHD 3XA or 10XA Camera you will find the camera, a power supply, a Tripod mounting system, a 16' USB 2.0 A to A cable, an IR remote control, and the user manual.

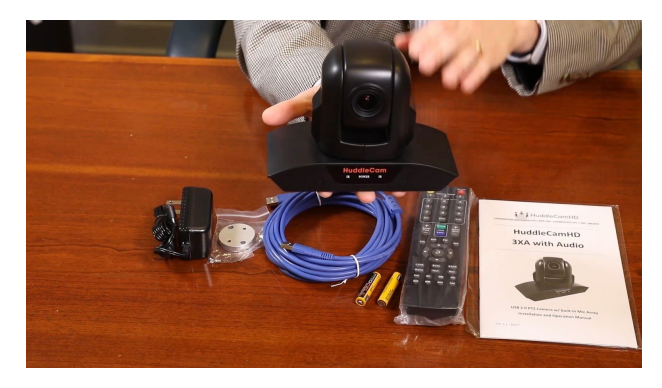

**Step 3:** Let's start by plugging the camera into the included power supply. Now it is time to plug the included USB 2.0 cable into your camera and into your computer. Once connected, the video drivers will begin to install automatically.

**Note:** All HuddleCamHD cameras utilize the UVC (USB Video Class) drivers that are built into Windows, Mac OS and Linux to bring HD video to your PC via your device's USB port. When your device successfully recognizes the camera, your device will register the HuddleCam as an "imaging device". You can see this in Windows Device Manager program (type "device manager" into the Windows search tool).

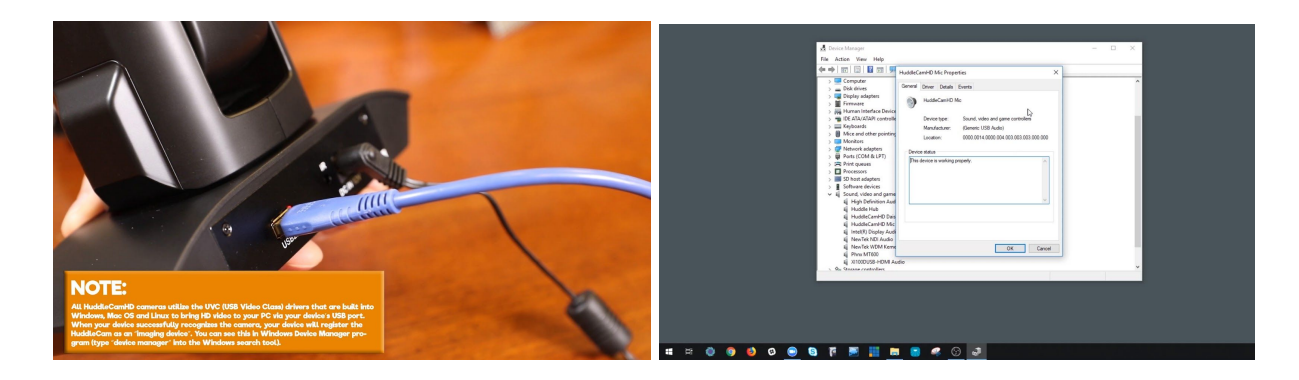

**Step 4:** Once the camera has come to a Home Position you will be able to select your camera inside your favorite video conferencing software. We can also see that our camera is available in the device manager of Windows.

**Tip:** The HuddleCamHD 3XA or 10XA should make itself the default microphone device for your computer once it is plugged in. You can check this out in the Sound Settings by right clicking the speaker icon and clicking "Open Sound Settings" in Windows. You can manually select your default microphone settings inside the "Sound control panel".

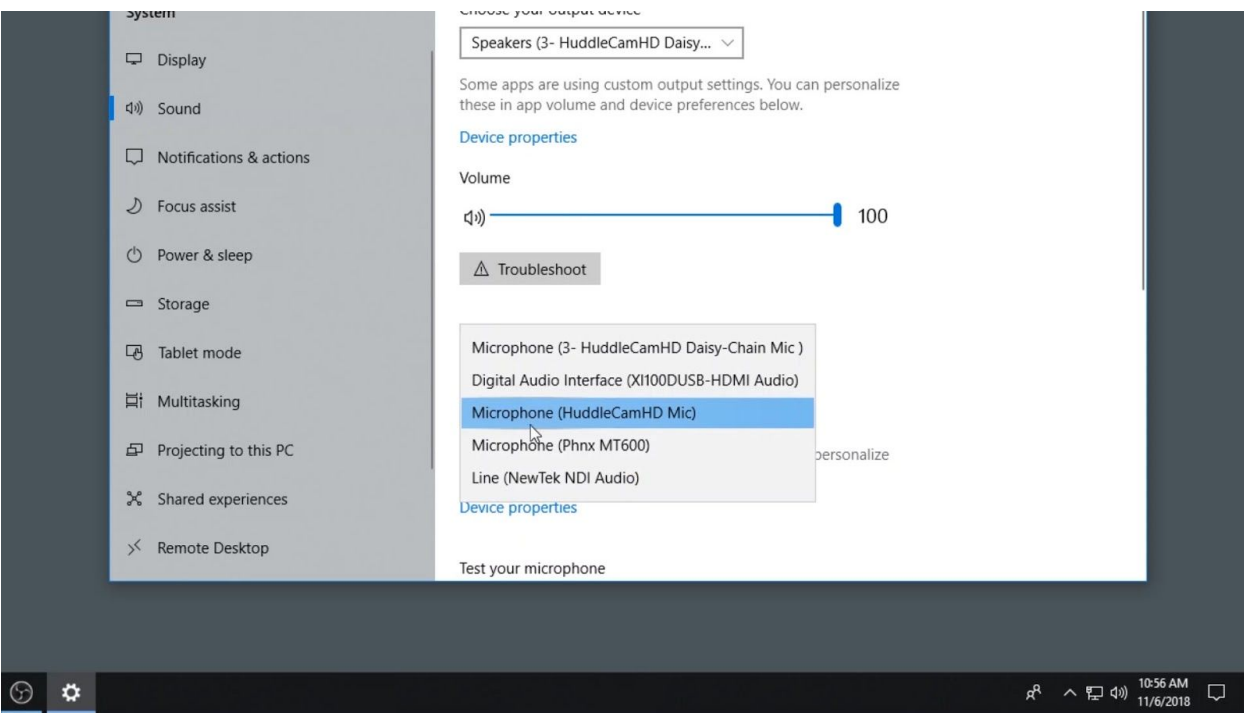

**Step 5:** Let's test out the camera's PTZ functionality with the included IR remote control. Start by inserting the included AAA batteries into the back of your IR remote control by removing the plastic battery insert cover. Now you can operate the Pan, Tilt and Zoom of your camera! Let's set a camera pan, tilt, zoom preset to familiarize ourselves with the remote control. First click the number you would like to save a PTZ preset for and then click Set. Then you can recall your preset 1-9 by pressing the number and then clicking the call button.

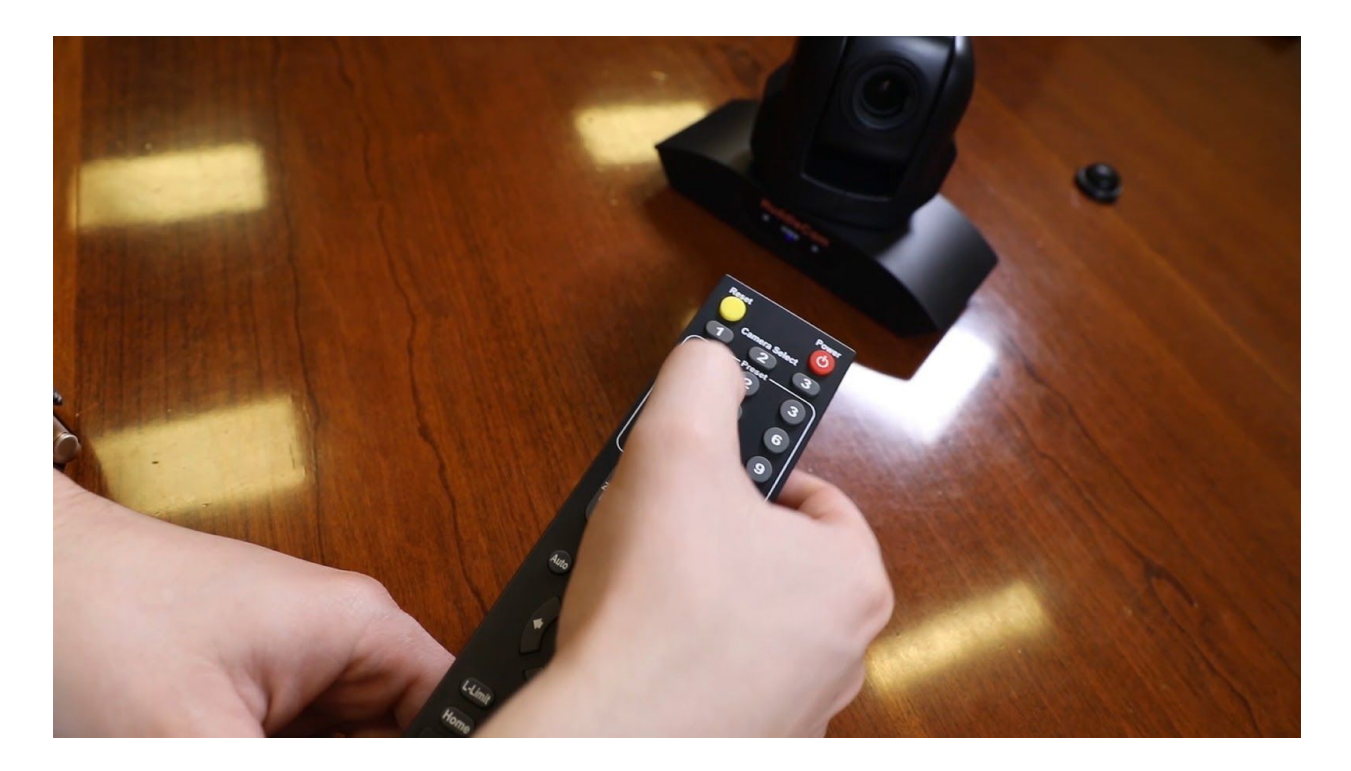

**TIP:** If your remote control is not controlling your camera. Double check to see if you have camera 1 selected at the top of the IR remote control.

**NOTE:** The IR remote control can control up to 3 HuddleCamHD cameras. You can gain control of the second and third camera by adjusting the camera's IR address via the dip switches on the bottom of the camera. Reference the chart on the bottom of the camera.

**Step 6:** You may choose to use the included tripod attachment with your HuddleCamHD camera which is ideal for securing the camera to a wall mount or any standard tripod using the quarter twenty camera connection. To fix the tripod mount to the bottom of the camera, use the supplied screws to hold it in place. Once the Tripod attachment is secured to the bottom of your HuddleCam you can easily connect a tripod or wall mount securely.

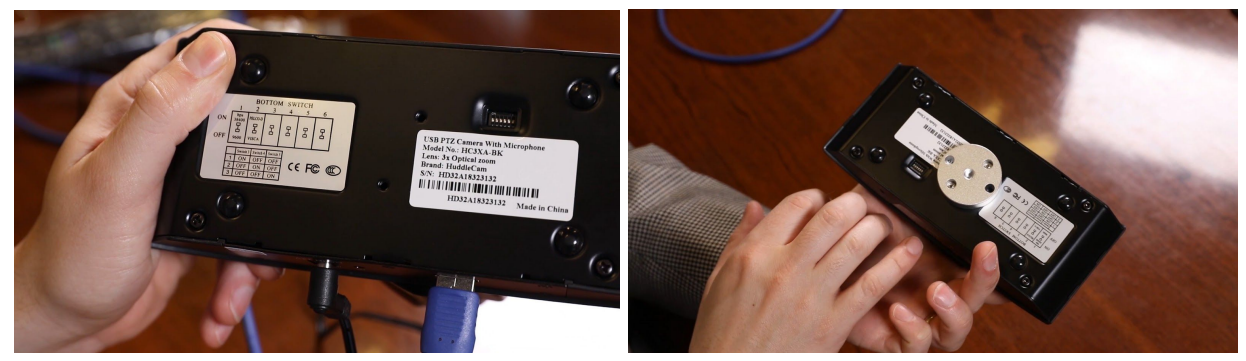

**NOTE:** If you plan to ceiling mount your HuddleCamHD you can use the Rev button to flip the image of your camera. The recommended ceiling mount is the PTZOptics PT-CM-BK-1-BK.

**Step 7:** Finally, if you are interested in using the free HuddleCamHD PTZ camera control software on your Mac or PC computer it is available for download at HuddleCamHD.com/Resources.

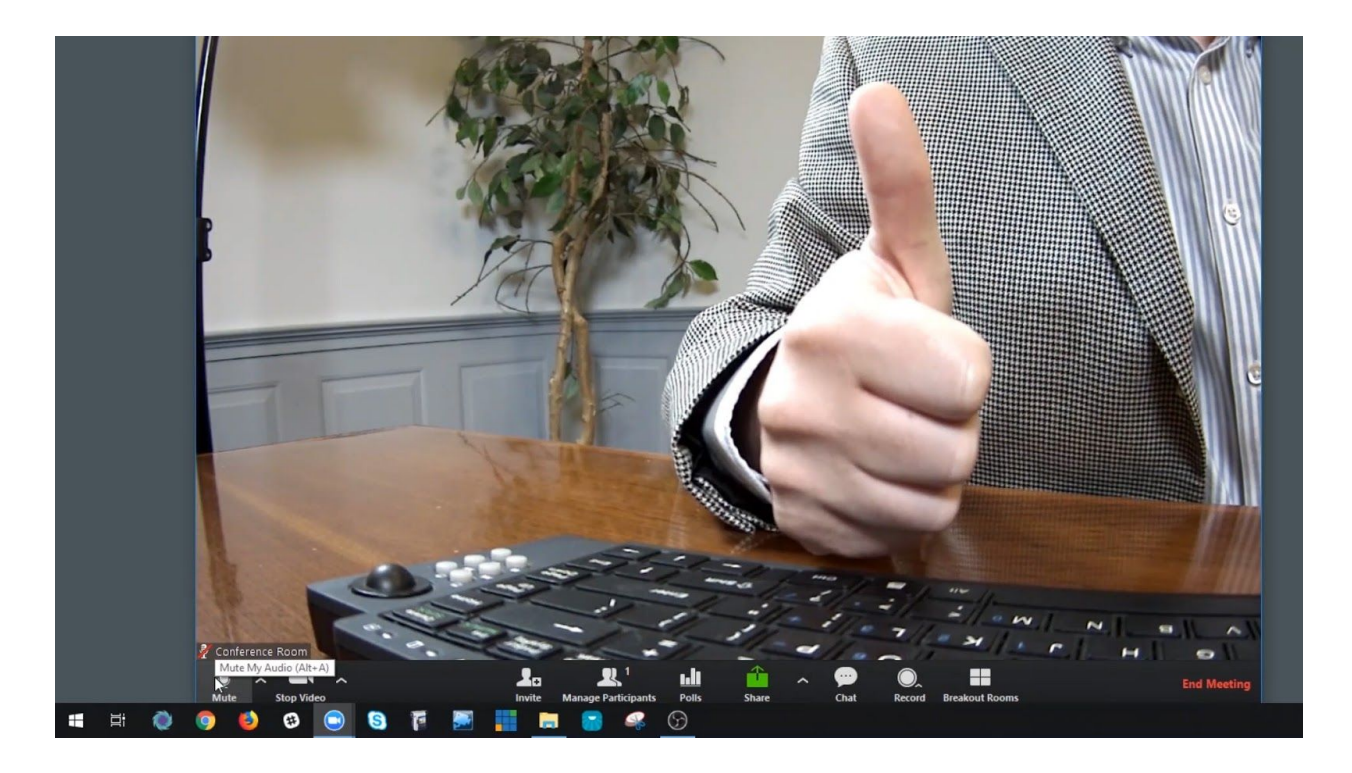

**Step 8:** You have now set up your HuddleCam and can use it with your favorite video conferencing software. Remember if you have any questions during your setup process that you can always call our support team using the phone number listed on our website. You can also submit a support ticket at any time at help.huddlecamhd.com. Enjoy!